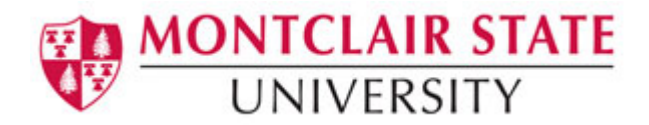

# Blackboard 9: The Grade Center

### **Working with the Grade Center**

The **Grade Center** provides a way for instructors to easily and efficiently communicate and share assessment data directly with their students. A reporting feature can assist instructors to understand student progress and make informed decisions to improve performance.

#### *Before we begin a few things you should know…*

Assignments, assessments, discussion boards, blogs, journals and wikis that have been marked for a grade each generate columns in the Grade Center automatically. You are also able to create manual items in the Grade Center. Items that have a due date can be assigned a grading period automatically based on that date. Students are able to view their grades by clicking **Academic Tools, My Grades** in the Course Menu area.

#### **To Access the Grade Center:**

- 1) Turn on **Edit Mode**
- 2) Select **Grade Center** from the Control Panel
- 3) Select **Full Grade Center**

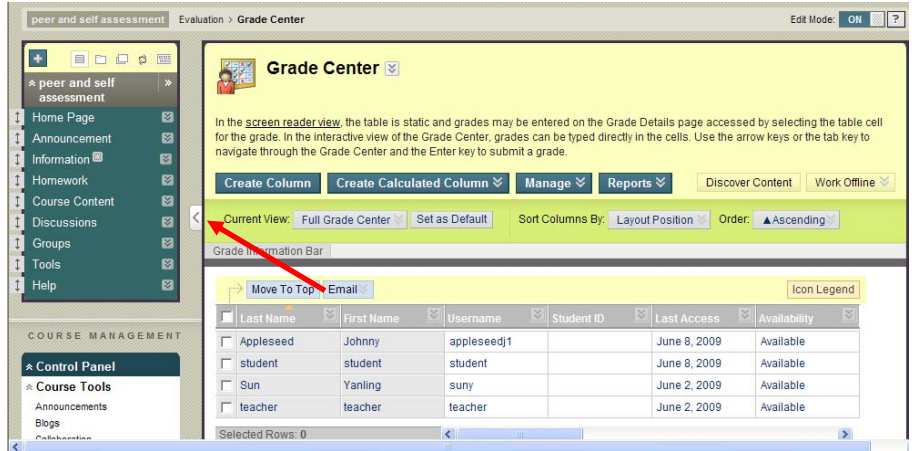

*Note: If you would like to display more columns in the Grade Center, click the arrow that is displayed above.* 

# **Managing Columns in the Grade Center**

You are able to change the order of the columns that are displayed in the Grade Center.

#### **To Change the Display Order of the Columns in the Grade Center:**

- 1) Click **Manage** in the action bar of the Grade Center
- 2) Select **Column Organization**
- 3) Select the **Grade Center column** (displayed on the screen as a row) to be moved by clicking and holding any part of the row
- 4) **Drag and drop** the row to the desired location
- 5) Click **Submit** to save changes

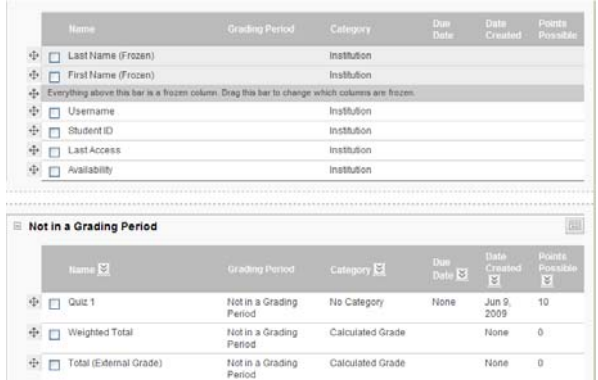

*Note: By default, Blackboard displays the last name, first name, user name, student id, last access, availability, weighted total and total. The last name and first name columns are frozen by default meaning that if you scroll, they will remain on the screen.* 

#### **Hiding Grade Center Columns within the Grade Center**

Instructors have the ability to hide any columns from displaying within the Grade Center. Hiding a column from displaying maintains all existing information associated with the column, but prevents it from being seen within the Grade Center. Hiding columns that are not currently being used reduces the length of the grid, thus reducing the need for continuous scrolling.

#### **To Hide a Column:**

- 1) Click **Manage** in the action bar of the Grade Center
- 2) Select **Column Organization**
- 3) Select the check boxes of the Grade Center columns to be hidden
- 4) Click **Show/Hide**
- 5) Select **Hide Selected Columns**
- 6) Click **Submit** to save changes

#### *Note: Hidden columns will appear grayed out in the Grade Center view.*

*Instructors are able to reveal hidden columns along with all the associated data, restoring the display in the Grade Center.* 

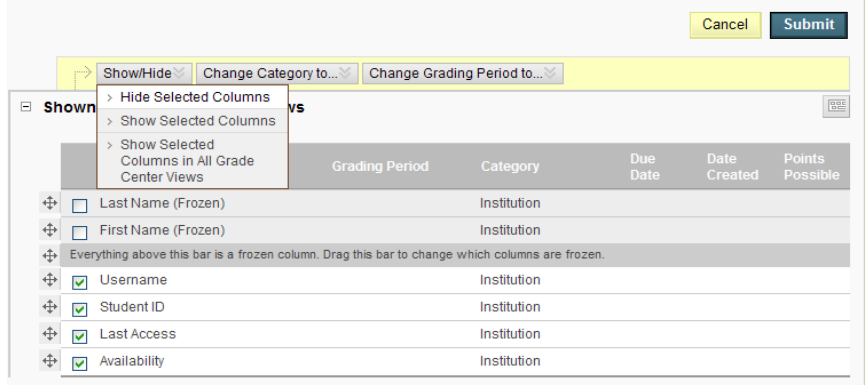

# **Freezing and Unfreezing Panes**

Grade Center columns can be frozen in place so they do not move while scrolling through the other data. The columns containing students' first and last names are frozen by default. Frozen columns remain in position on the left side of the Grade Center while the rest of the columns can be scrolled through. Instructors can freeze and unfreeze any of the columns on the Column Organization Grade Center page.

#### **To Freeze a Column in the Grade Center:**

- 1) Click **Manage** in the action bar of the Grade Center
- 2) Select **Column Organization**
- 3) Drag the desired row above the dark gray row
- 4) Click **Submit** to save changes

#### **To Unfreeze Columns:**

- 1) Drag a row below the dark gray bar
- 2) Click **Submit** to save changes

# **Sorting the Grade Center**

To facilitate seeing Grade Center data in different ways, Instructors can sort all visible columns within the Grade Center based on different criteria including categories, due date, creation date, points possible and display names.

#### **To Sort a Column in the Grade Center:**

- 1) Click on the double arrow to the right of the column name
- 2) Select **Sort Ascending** or **Sort Descending**

# **Creating and Editing Items in the Grade Center**

Often times as an instructor you will need to create a manual item in the Grade Center. Although some items are added automatically like Bb Assessments, Blogs, Journals, Wikis, Assignments and graded Discussion Boards, often there is a need to create your own.

#### **To Create a Manual Item in the Grade Center:**

- 1) Turn on **Edit Mode**
- 2) Select **Grade Center** from the Control Panel
- 3) Select **Full Grade Center**

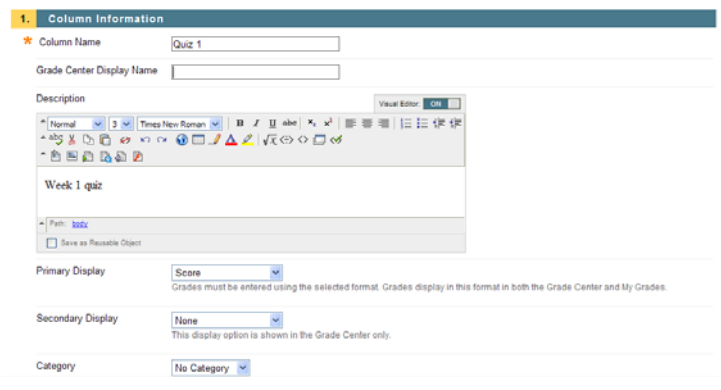

- 4) Click **Create Column**
- 5) Enter a **Column Name**
- 6) Enter a **Grade Center Display Name** (Optional)
- 7) Enter a **Description** (Optional)
- 8) Select a **Primary Display Name**
- 9) Select a **Secondary Display Name** (Optional)
- 10) Select a **Category** (Optional)
- 11) Enter the **Points Possible**
- 12) Enter a **Due Date** (Optional)
- 13) Select the appropriate options
- 14) Click **Submit** when finished

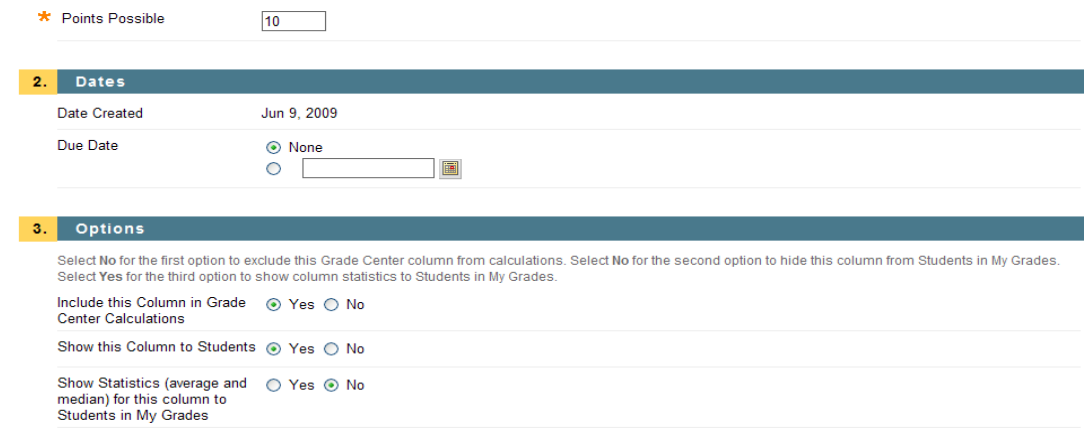

#### *Note: Any Item that has been manually created will be added to the last column in the Grade Center unless associated with a specific grading period.*

#### **To Edit an Item in the Grade Center:**

- 1) Click the **double arrow** on the column heading
- 2) Click **Edit Column Information**
- 3) Make desired changes
- 4) Click **Submit** to save changes

#### *Note: To view the new item in the Grade Center, scroll to the right.*

### **Manually Entering and Editing Grades in the Grade Center**

In order to provide the most flexibility for instructors and other users, grades can be entered into the Grade Center in a variety of ways. Scores from gradable items that have been added to the content of a course such as online tests, exams, and surveys are automatically entered into the Grade Center. Other grades can be manually entered into the Grade Center using any of the views of the Grade Center.

#### **Manually Entering Grades**

Grades can be entered in any Grade Center cell in the Grade Center or any Smart View of the Grade Center or from the Grade Detail page.

#### **To Enter a Grade from the Grade Center**:

- 1) Move the cursor over the desired cell and click
- 2) Type the **value**
- 3) Press **Enter**

#### **To Enter an Attempt Grade from the Grade Detail Page:**

- 1) Move the cursor over the desired cell
- 2) Click the **double arrow**
- 3) Click **View Grade Details**

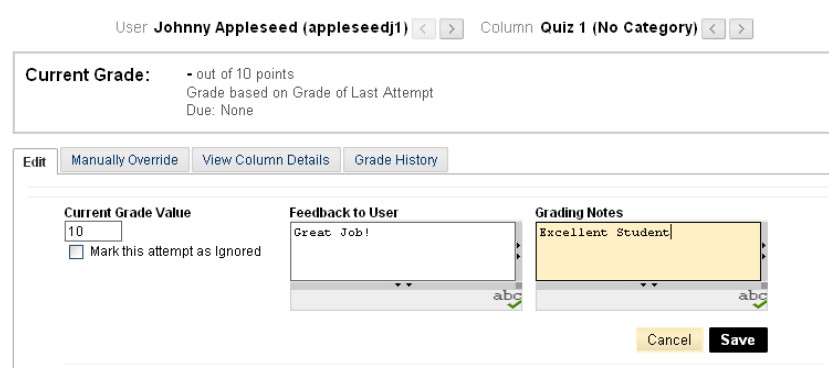

- 4) In the **Current Grade Value box,** enter a score
- 5) Add any **Feedback to User** or **Instructor Notes**
- 6) Click **Save**
- 7) Click **Return to Grade Center**

#### **How to Override a Grade**

Grades can be overridden manually from the Grade Center or from the Grade Details page.

#### **To Change or Override a Grade from the Grade Center:**

- 1) Place the cursor in the cell where the grade is to be changed and click
- 2) Enter a **value**
- 3) Press **Enter**

#### **Deleting a Grade**

Grades can be deleted from the Grade Center. Grades that have been deleted have the override grade and associated comments deleted.

#### **To Delete a Grade from the Grade Center:**

- 1) Move the cursor over the grade to be deleted and click
- 2) Press **Delete** or **Backspace** to delete the grade
- 3) Press **Enter**
- 4) Click **OK** to null the grade value

#### **Exempting a Grade**

Students can be exempted from a grade from the Grade Center page or the Grade Details page. When a grade has been exempted, it will display an **Exempted icon** in the cell of the exempted grade.

#### **To Exempt a Grade from the Grade Center:**

- 1) Move the cursor over the grade to be exempted and click the **double arrow**
- 2) Click **Exempt Grade**

#### **To clear the Exemption and go back to the previous score:**

Click **Clear Exemption** 

### **Understanding Grade History**

The Grade History page in the Grade Center acts like a log file that records all of the changes that occur to grades within a course. The Grade History page displays all the data for grade submissions within a set date range.

#### **To View the Grade History:**

- 1) Click the **double arrow** to the right of the student's grade
- 2) Select **View Grade Details**
- 3) Select **Grade History** tab

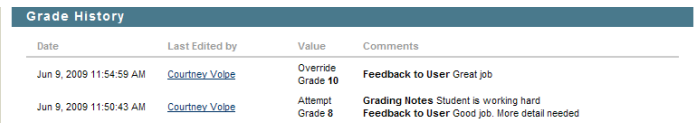

# **Weighting Grades**

In the Grade Center, an instructor can weight grades either by individual items that they select in the grade book or by categories. If you weight your grade book by category, you have the option of dropping the lowest grade in the category; if you weight by item, you do not have this option.

#### **To Define the Weight for Grades:**

- 1) Click the **double arrow** to the right of Weighted Total
- 2) Select **Edit Column Information**
- 3) Scroll down to **Section 3**

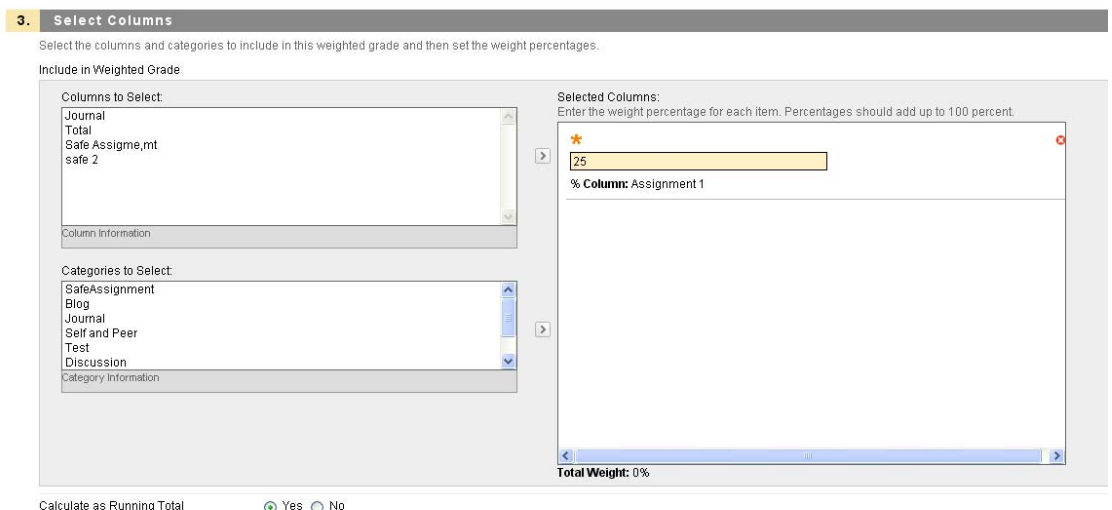

A running total only includes items that have grades or attempts. Selecting No includes all items in the calculations, using a value of 0 for an item if there is no grade

- 4) Click on the item and click on the **right pointing arrow**
- 5) Enter the percentages for each item
- 6) Repeat this process as necessary
- 7) Select **Yes** to calculate the weight as a running total to include only the columns that have been graded or select **No** to include all items
- 8) Click **Submit**

*Note: If you select a category, then you will see options to drop the highest or lowest grades. A grade column that is set to "No" for the* **Include in Grade Center Score***, calculations setting will not display in the selection list.* 

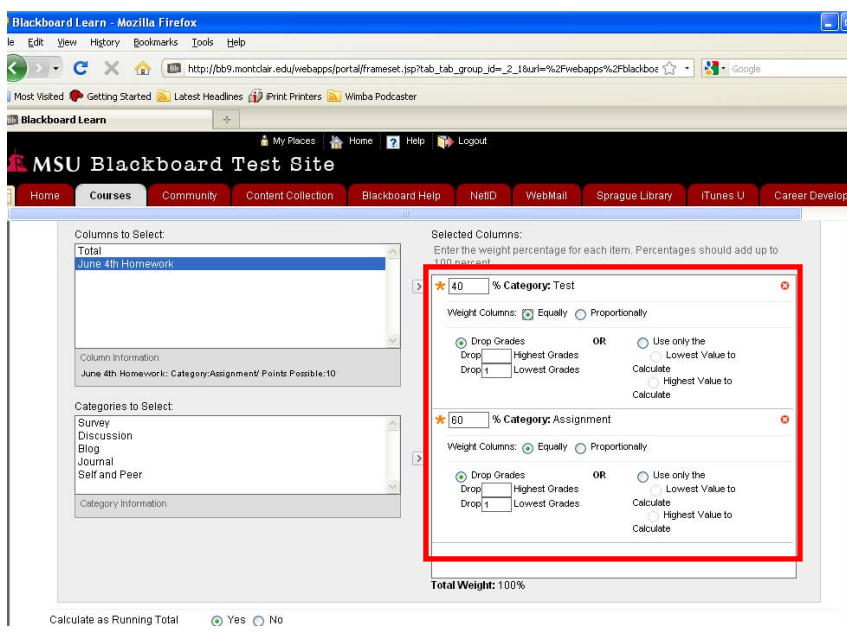

# **Creating Calculated Grade Columns**

**To Create a Minimum/Maximum Grade Column:** 

- 1) Click **Create Calculated Column**
- 2) Select **Minimum/Maximum Column**
- 3) Enter a **Column Name**
- 4) Enter a **Description** (Optional)
- 5) Select a **Primary Display**
- 6) Select a **Secondary Display** (Optional)
- 7) Select a **Grading Period** if necessary
- 8) Select the Calculation Type **Minimum** or **Maximum**
- 9) Select the items to be included in the Minimum/Maximum grade column
- 10) Select **Yes** to calculate the weight as a running total to include only the columns that have been graded or Select **No** to include all columns
- 11) Set the **Options**
- 12) Click **Submit**

*Note: Grading period and the drop-down menu will not display unless grading periods have previously been created.* 

#### **To Create an Average Grade and its Column in the Grade Center:**

- 1) Click **Create Calculated Column**
- 2) Select **Average Column**
- 3) Enter a **Column Name**
- 4) Enter a **Description** (Optional)
- 5) Select a **Primary Display**
- 6) Select a **Secondary Display** (Optional)
- 7) Select a **Grading Period** if necessary
- 8) Select the columns to be included in the Average grade column
- 9) Select **Yes** to calculate the weight as a running total to include only the columns that have been graded or Select **No** to include all columns

10) Set the **Options**

11) Click **Submit**

*Note: Grading period and the drop-down menu will not display unless grading periods have previously been created.* 

### **Understanding Smart Views in the Grade Center**

**Smart Views** are views of the Grade Center based on a variety of student criteria. Smart Views allow Instructors to create views based on performance criteria for gradable items such as assessments or assignments. There are five different types of Smart Views that specify the student information:

- **Course Group:** Subsections of students. (Course Groups must be created before they can be used as selection criteria.)
- **Performance:** Student performance on a single item such as a mid-term exam.
- **User:** Individual students.
- **Category and Status:** Create a Smart View based on category and status.
- **Custom:** A query for selecting students using a combination of attributes.

Once built and saved, Smart Views become a selectable item on the **Smart View** page, enabling easy navigation from one view to another.

#### **Favorites**

Smart Views can be added to the **Control Panel** through the use of **Favorites**. To add a Smart View as a Favorite, select the option **Add as Favorite** when creating a new Smart View or click the star icon under the **Add as Favorite** column.

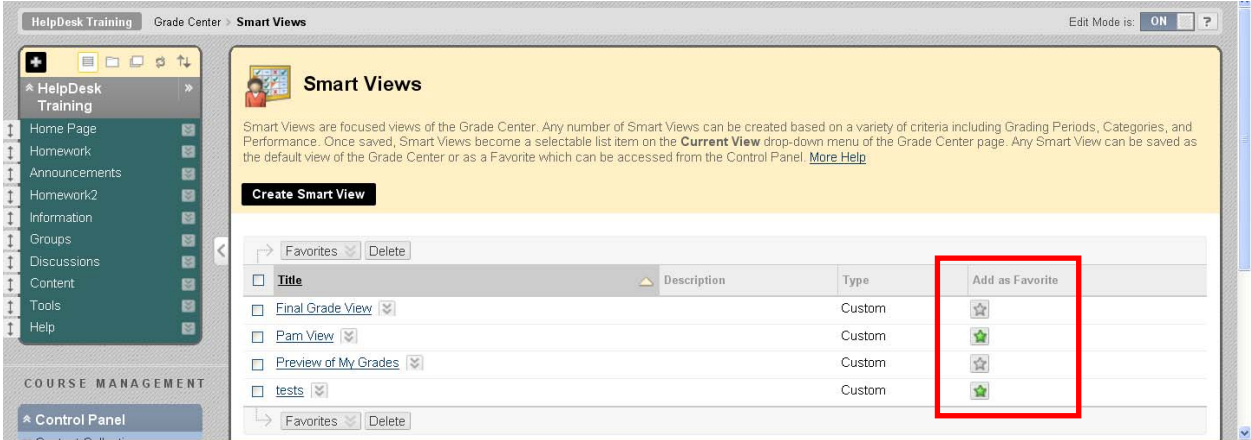

#### **Creating a Smart View To Build a Smart View:**

- 1) Click **Manage** in the action bar of the Grade Center
- 2) Select **Smart Views**
- 3) Click **Create Smart View**
- 4) Enter a **Name** for the Smart View
- 5) Enter a **Description** of the Smart View
- 6) Check **Add as Favorite** to add the Smart View to the Control Panel
- 7) Select the **Type of View** (for example, Course Group, Performance, User, Category and Status, or Custom)
- 8) **Select Criteria** based on Type of View chosen
- 9) Under Filter Results, check **Include Hidden Information** if needed
- 10) Click **Submit**

#### **Modifying a Smart View**

Once created, a Smart View can be edited.

#### **To Modify a Smart View:**

- 1) Click **Manage** in the action bar of the Grade Center
- 2) Select **Smart Views**
- 3) Click on the db-arrow next to the Smart View to change
- 4) Click **Edit**
- 5) Make desired changes
- 6) Click **Submit** to save changes
- 7) Click **Cancel** to discard the changes and go back to the **Manage Smart Views** page.

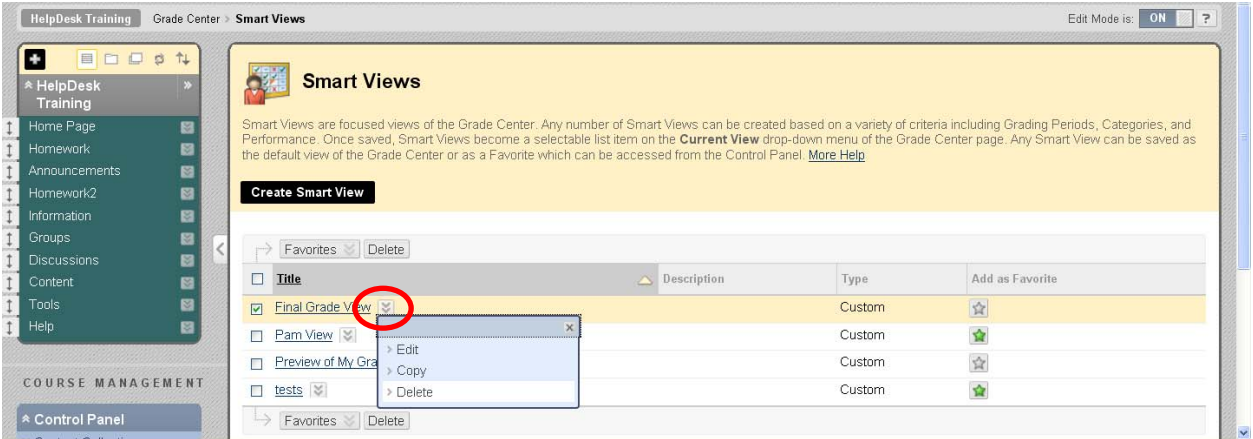

#### **Deleting a Smart View**

Smart Views can be deleted when no longer necessary. Removing a Smart View does not delete any data from the system.

#### **To Delete a Smart View:**

- 1) Click **Manage** in the action bar of the Grade Center
- 2) Select **Smart Views**
- 3) Click on the db-arrow next to the Smart View to delete
- 4) Click **Delete**
- 5) Click **OK**

# **Creating/Modifying a Grading Schema**

A **Grading Schema** is a diagram based on percentage ranges that matches scores to specific grade displays. For example, a student's raw numeric score on a quiz that has 100 possible points is an 88. In a Grading Schema in which a percentage of 87.5 to 89.5 equals a B+, this score results in a B+. If the grade display letter option is chosen, the B+ will display to the student. Grading Schemas may be edited or added to an ongoing course and grades will be edited to reflect the changes.

A copy of the system default grading schema is included in all course sections. Instructors can edit the pre-defined grading schema and save changes within their course sections.

#### **To View the Default Grading Schema:**

- 1) Select **Grade Center** from the Control Panel
- 2) Choose **Full Grade Center**
- 3) Click **Manage** in the action bar
- 4) Select **Grading Schemas**
- 5) Select the double arrow to the **right of Letter**
- 6) Select **Edit**

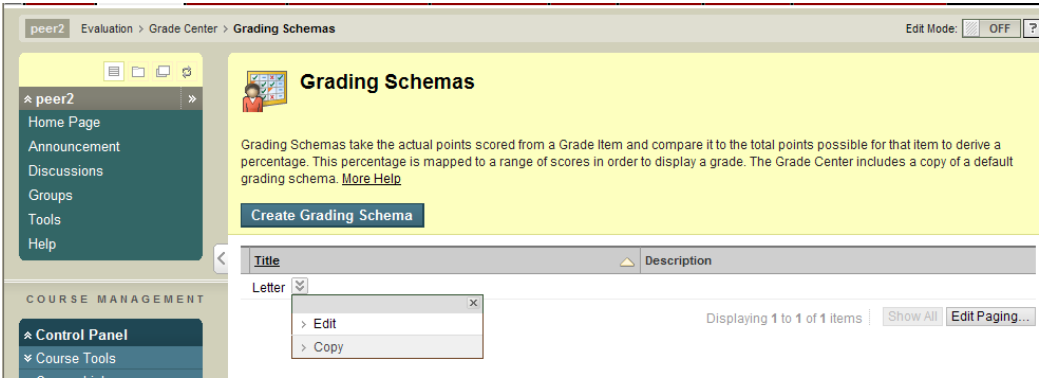

The picture below displays how Blackboard will convert the letter/number grades:

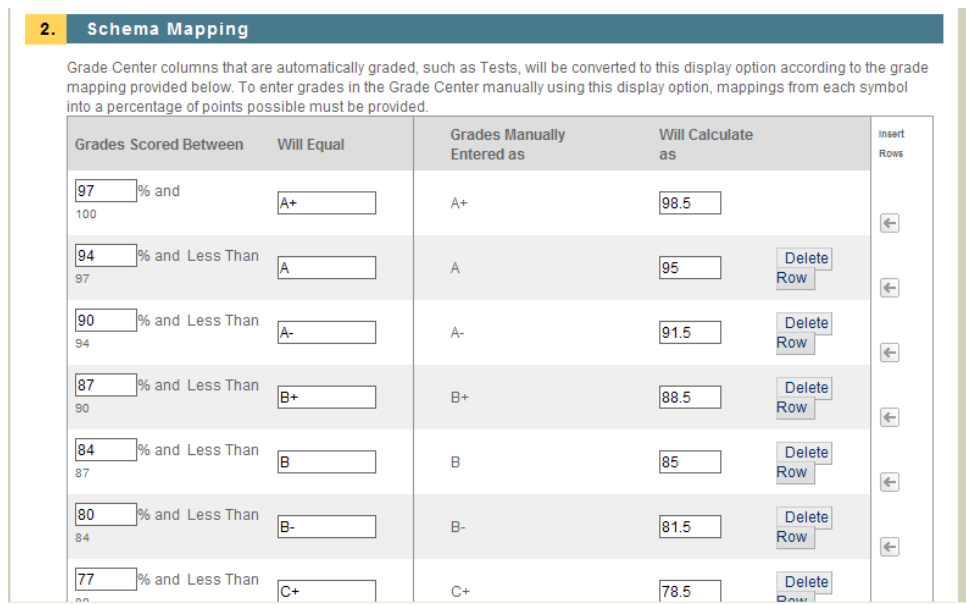

#### **To Modify a Grading Schema:**

- 1) Make any changes to **name**, **description** or **display symbols** and their corresponding percentages
- 2) Click **Submit**

# **Creating Reports in the Grade Center**

Instructors can create printable reports for their courses and students. Reports can be customized to fit the needs of the instructor. Reports print one student per page.

#### **To Create and Print a Read-only Report:**

- 1) Select **Grade Center, Full Grade Center** from the Control Panel
- 2) Click the **Reports** button
- 3) Click **Create Report**
- 4) Select the **Header** options
- 5) Select the **Students to be included in the Report**
- 6) Select the **Student Information to be included in the report**
- 7) Select the **Columns to be included in the Report**
- 8) Select the **Column Information** to be included in the report
- 9) Select to the **Footer Information** to be included in the report
- 10) Click **Preview** to open the report in a new browser window
- 11) Click **Submit**
- 12) Click **Print**

# **Sending Email from the Grade Center**

Instructors can communicate using email with students directly from the Grade Center.

#### **To Send Email from the Grade Center:**

- 1) Select **Grade Center**, **Full Grade Center** from the Control Panel
- 2) Click the **Check Boxes for the Students you wish to email**
- 3) Click **Email** in the action bar
- 4) Click **Email Selected Users**
- 5) Fill in the **Subject** and **Message** fields on the Send Mail page
- 6) Click **Attach a File** to include an attachment to the message
- 7) Click **Submit**

#### *Note: Although an email is sent to the selected group, each individual recipient is not aware of any other recipients.*

#### **To Send Mail to Individual Students from Within the Grade Center**:

- 1) Move the cursor in the first name cell or the last name cell of the mail recipient
- 2) Click the **double arrow** to the right of the user
- 3) Click **Email User**

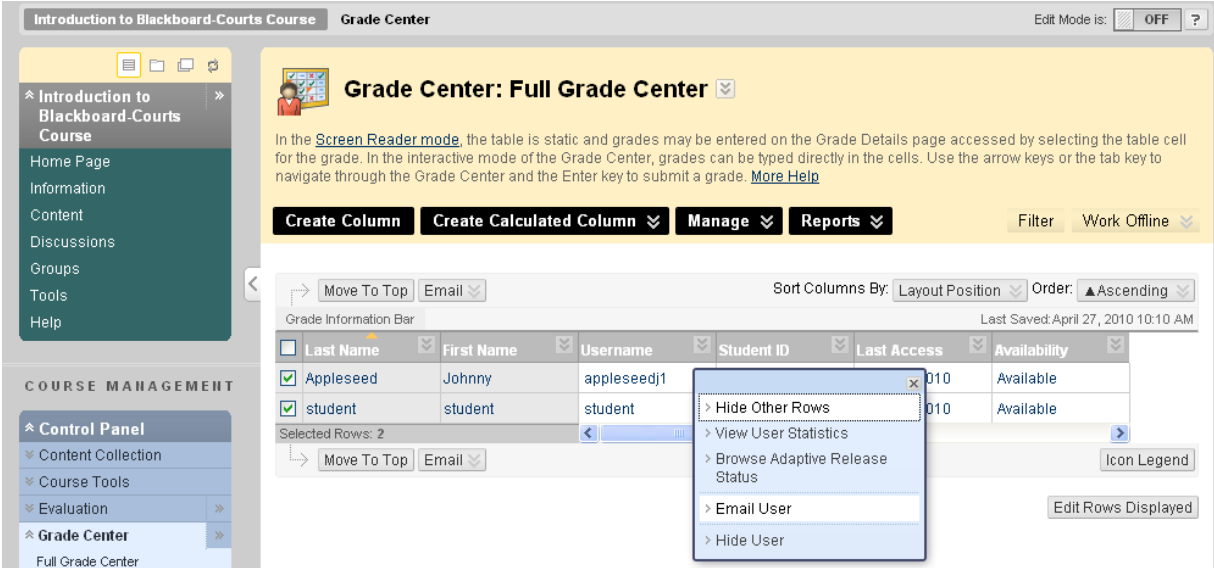

- 4) Fill in the **Subject** and **Message** fields on the Send Mail page
- 5) Click **Attach a file** to include an attachment to the message
- 6) Click **Submit**